# Configuración de ISE 3.1 a través de AWS Marketplace Ī

# Contenido

Introducción **Prerequisites Requirements** Componentes Utilizados **Configurar** Topología de red **Configuraciones** Paso A opcional. Crear VPC Paso B opcional. Configuración del dispositivo de cabecera VPN en las instalaciones Paso C opcional Crear un par de claves personalizado Paso D opcional. Crear grupo de seguridad personalizado Paso 1. Suscripción al producto AWS ISE Marketplace Paso 2. Configuración de ISE en AWS Paso 3. Iniciar ISE en AWS Paso 4. Configuración de la pila de formación de nube para ISE en AWS Paso 5. Acceso a ISE en AWS Paso 6. Configuración de la implementación distribuida entre ISE in situ e ISE en AWS Paso 7. Integración de la implementación de ISE con AD in situ **Limitaciones** Verificación **Troubleshoot** Error al crear la pila de formación de la nube Inconvenientes de conectividad **Appendix** Configuración relacionada con el switch AAA/Radius

# Introducción

Este documento describe cómo instalar Identity Services Engine (ISE) 3.1 a través de Amazon Machine Images (AMI) en Amazon Web Services (AWS). Desde la versión 3.1, ISE se puede implementar como una instancia de Amazon Elastic Compute Cloud (EC2) con la ayuda de CloudFormation Templates (CFT).

# **Prerequisites**

# **Requirements**

Cisco recomienda que tenga conocimientos básicos sobre estos temas:

- $\cdot$  ISE
- AWS y sus conceptos como VPC, EC2, CloudFormation

# Componentes Utilizados

La información de este documento se basa en la versión 3.1 de Cisco ISE.

The information in this document was created from the devices in a specific lab environment. All of the devices used in this document started with a cleared (default) configuration. Si tiene una red en vivo, asegúrese de entender el posible impacto de cualquier comando.

# **Configurar**

# Topología de red

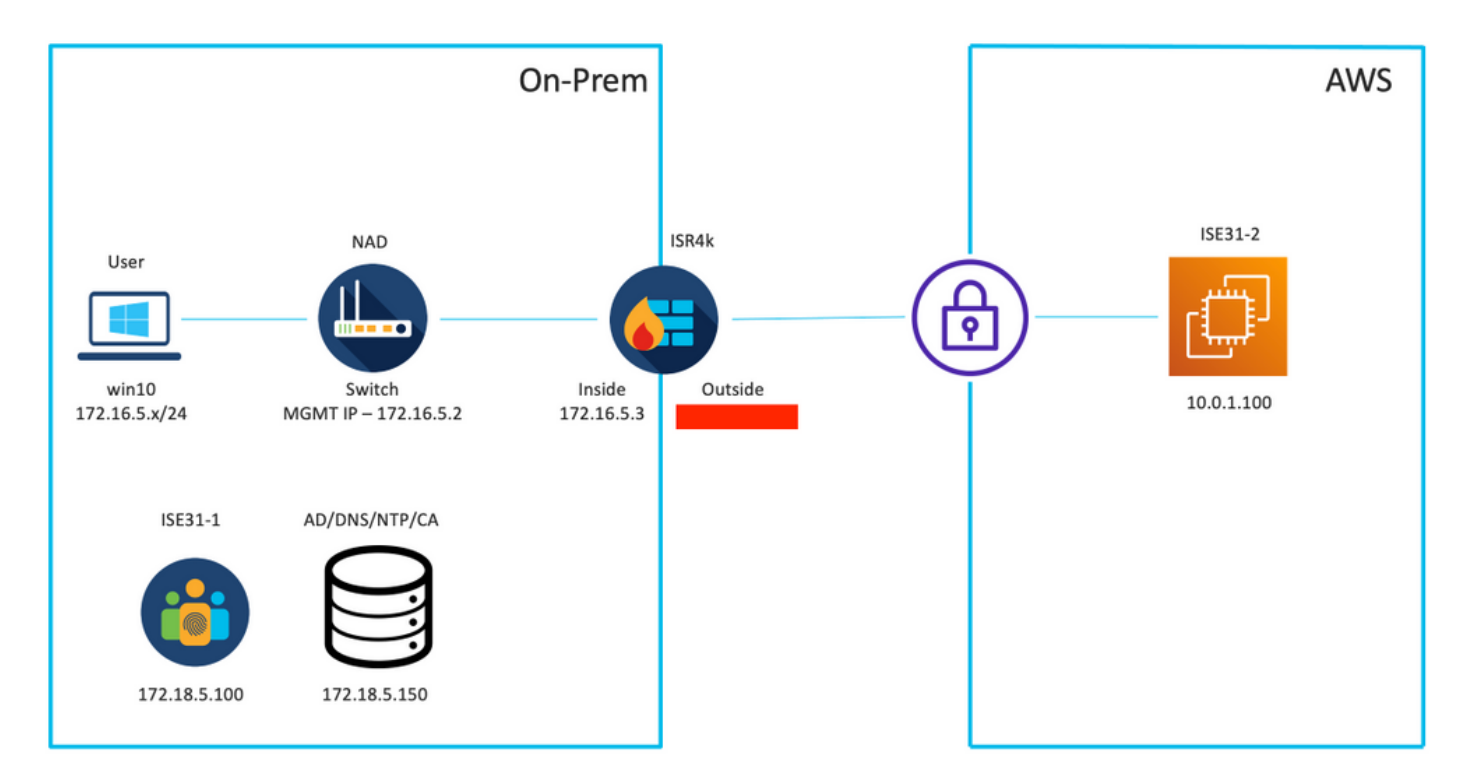

# **Configuraciones**

Si todavía no se ha configurado ningún VPC, grupos de seguridad, pares de claves y túnel VPN, debe seguir los pasos opcionales; de lo contrario, comience con el paso 1.

## Paso A opcional. Crear VPC

Vaya al servicio VPC AWS. Seleccione Iniciar Asistente de VPC como se muestra en la imagen.

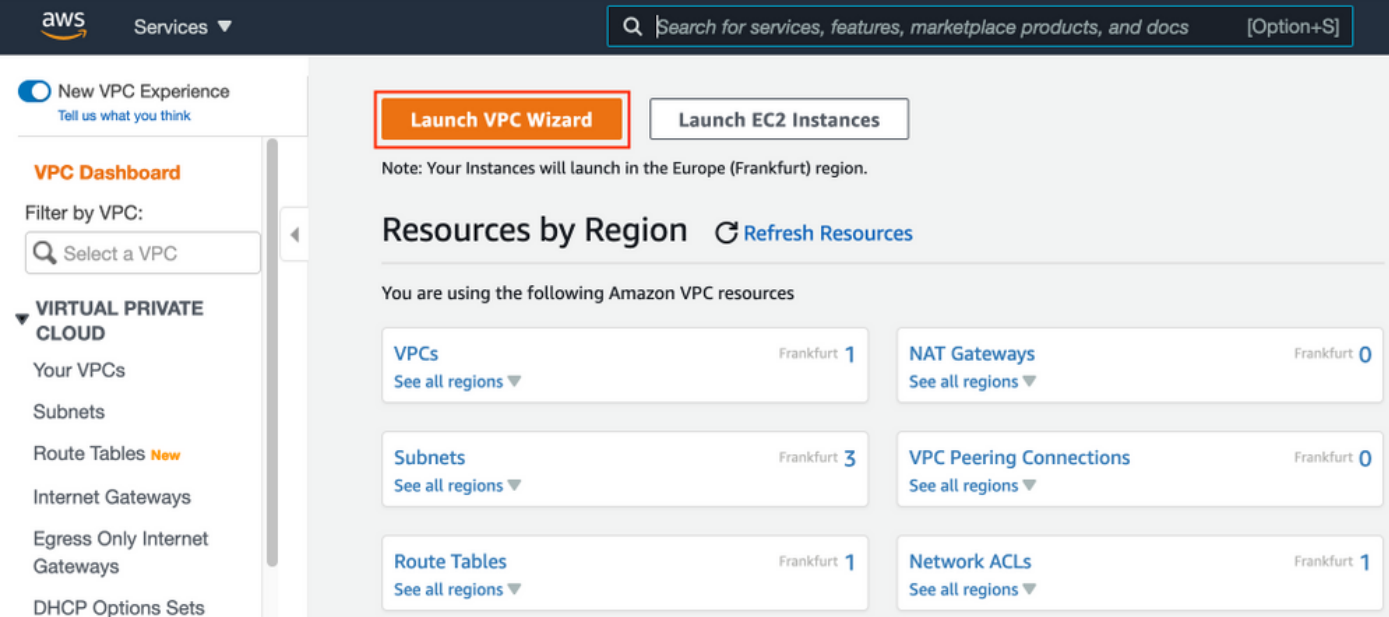

Elija VPC con Private Subnet Only y Hardware VPN Access y haga clic en Select como se muestra en la imagen.

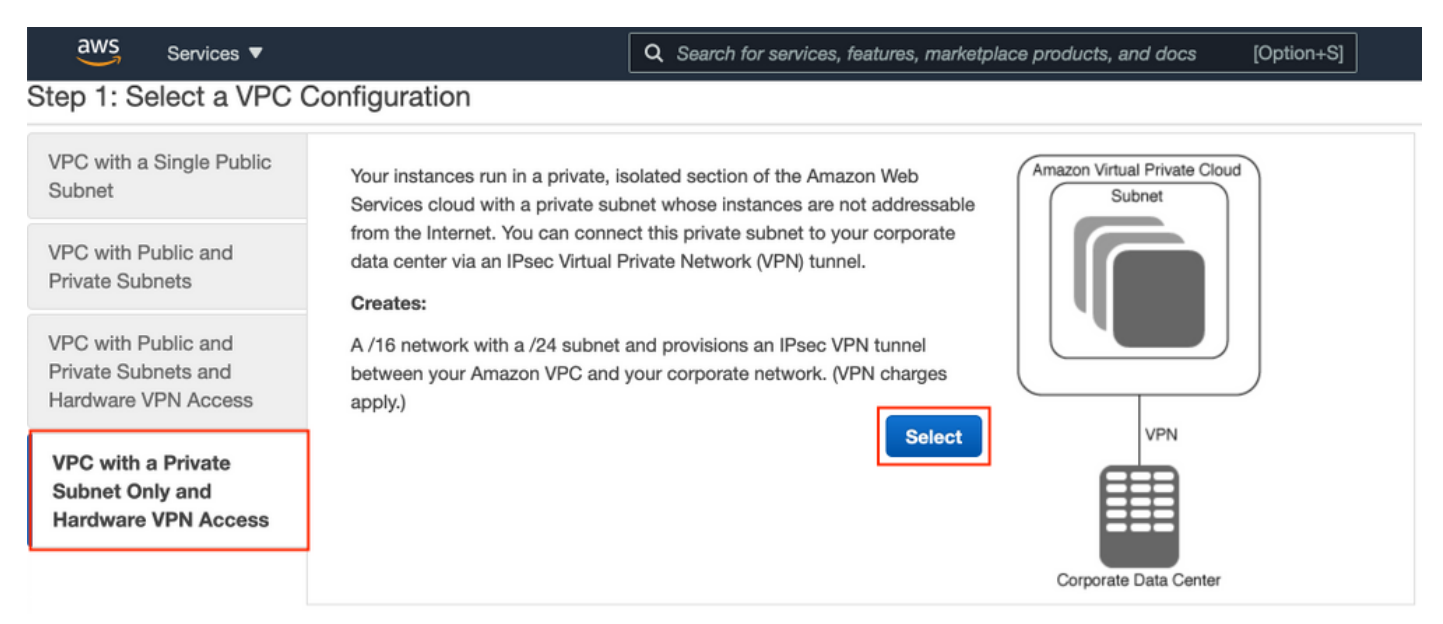

Nota: La selección de VPC en el Paso 1. del asistente de VPC depende de la topología, ya que ISE no está diseñado como servidor expuesto a Internet; se utiliza VPN con subred privada solamente.

Configure los parámetros de subred privada de VPC según su diseño de red y seleccione Siguiente.

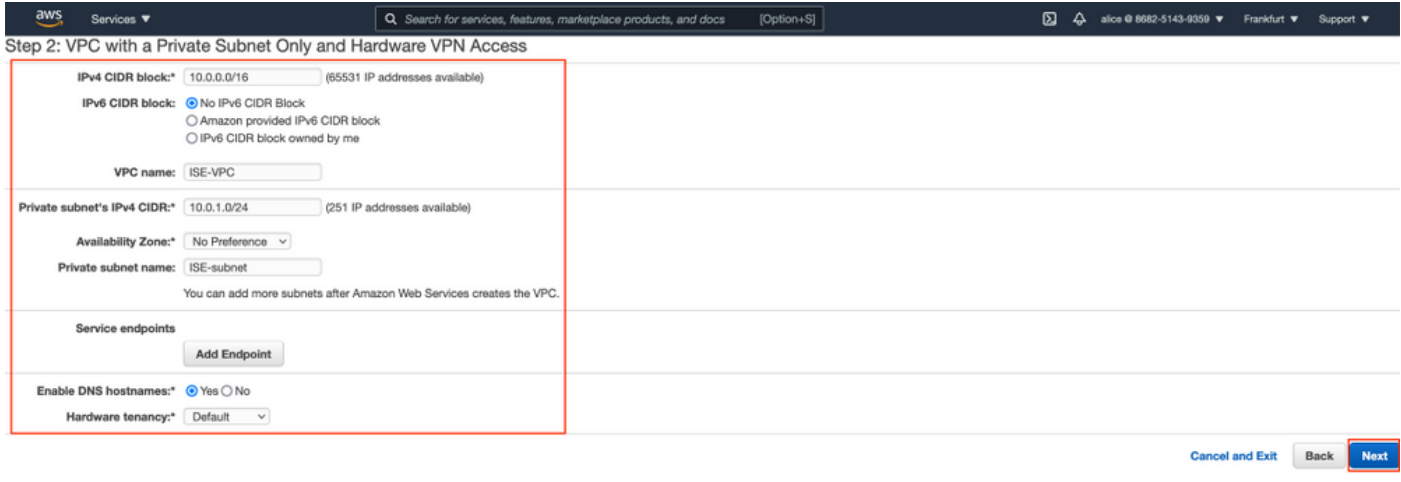

Configure su VPN según su diseño de red y seleccione Crear VPC.

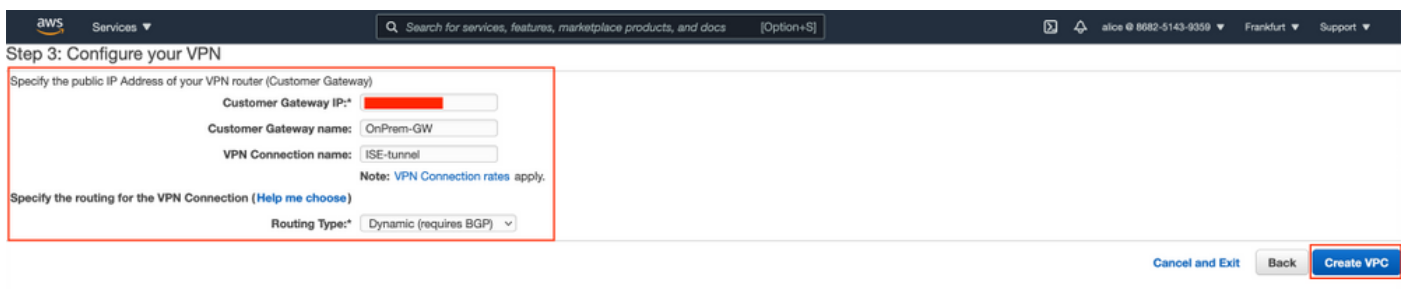

Una vez creado el VPC, se muestra el mensaje "Su VPC se ha creado correctamente". Haga clic en Aceptar como se muestra en la imagen.

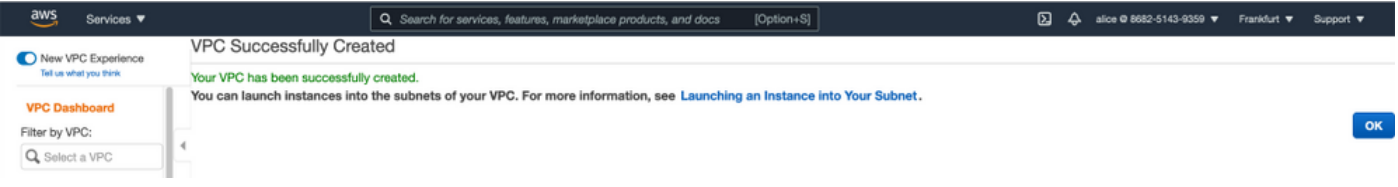

Paso B opcional. Configuración del dispositivo de cabecera VPN en las instalaciones

Vaya al servicio VPC AWS. Elija conexiones VPN de sitio a sitio, seleccione el túnel VPN recién creado y seleccione Configuración de descarga como se muestra en la imagen.

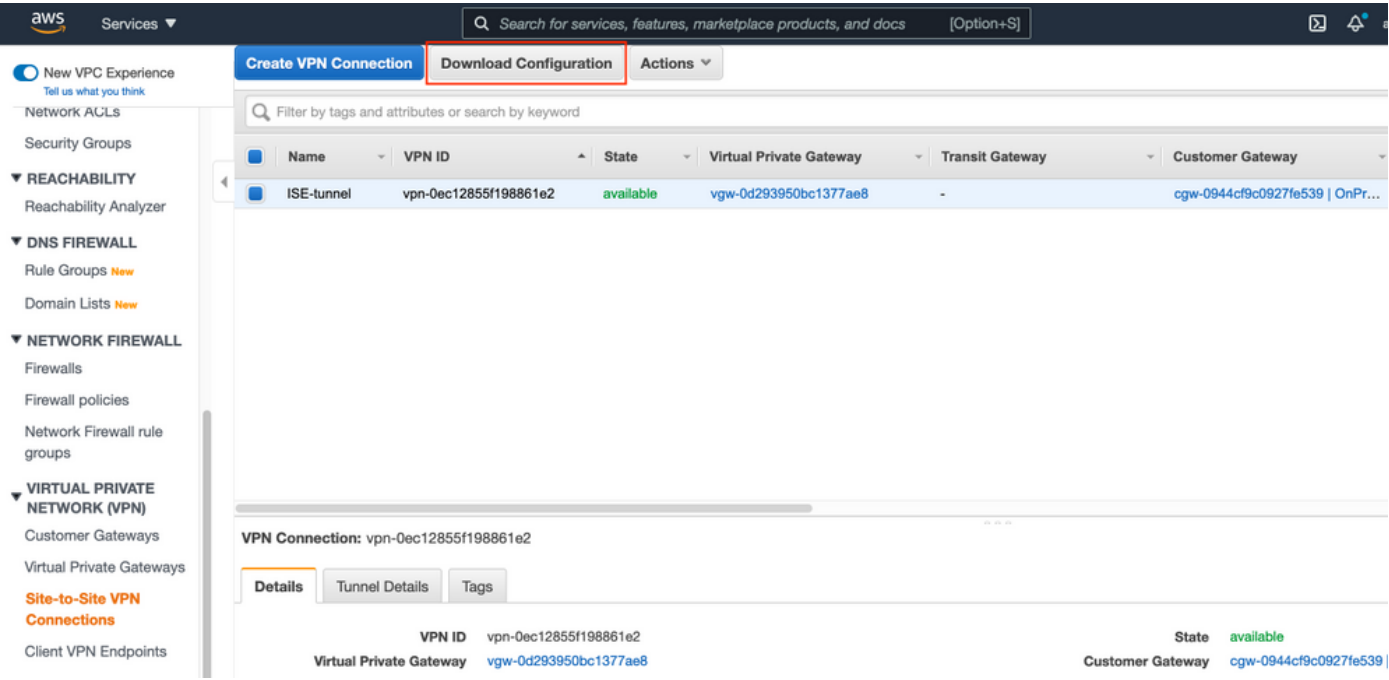

Elija Proveedor, Plataforma y Software, Seleccione Descarga como se muestra en la imagen.

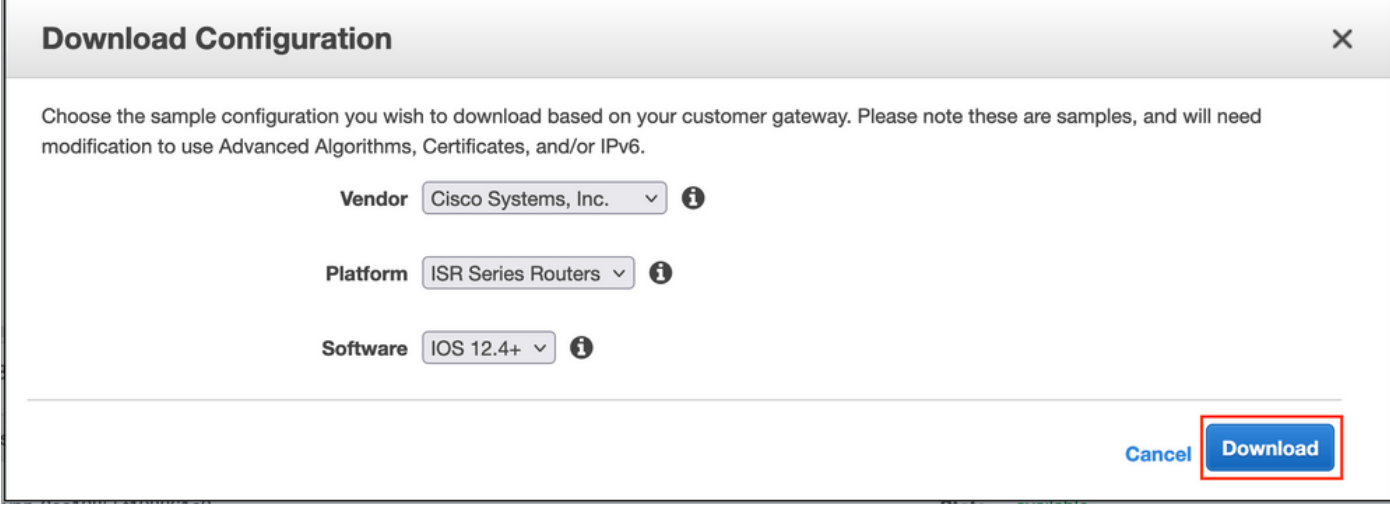

Aplique la configuración descargada en el dispositivo de cabecera VPN en las instalaciones.

## Paso C opcional Crear un par de claves personalizado

Se accede a las instancias de AWS EC2 con la ayuda de pares clave. Para crear un par de claves, navegue al servicio EC2. Seleccione el menú Pares de Teclas en Red y Seguridad. Seleccione Crear par de claves, asígnele un nombre, deje otros valores como predeterminados y seleccione Crear par de claves de nuevo.

# Create key pair Info

### **Kev pair**

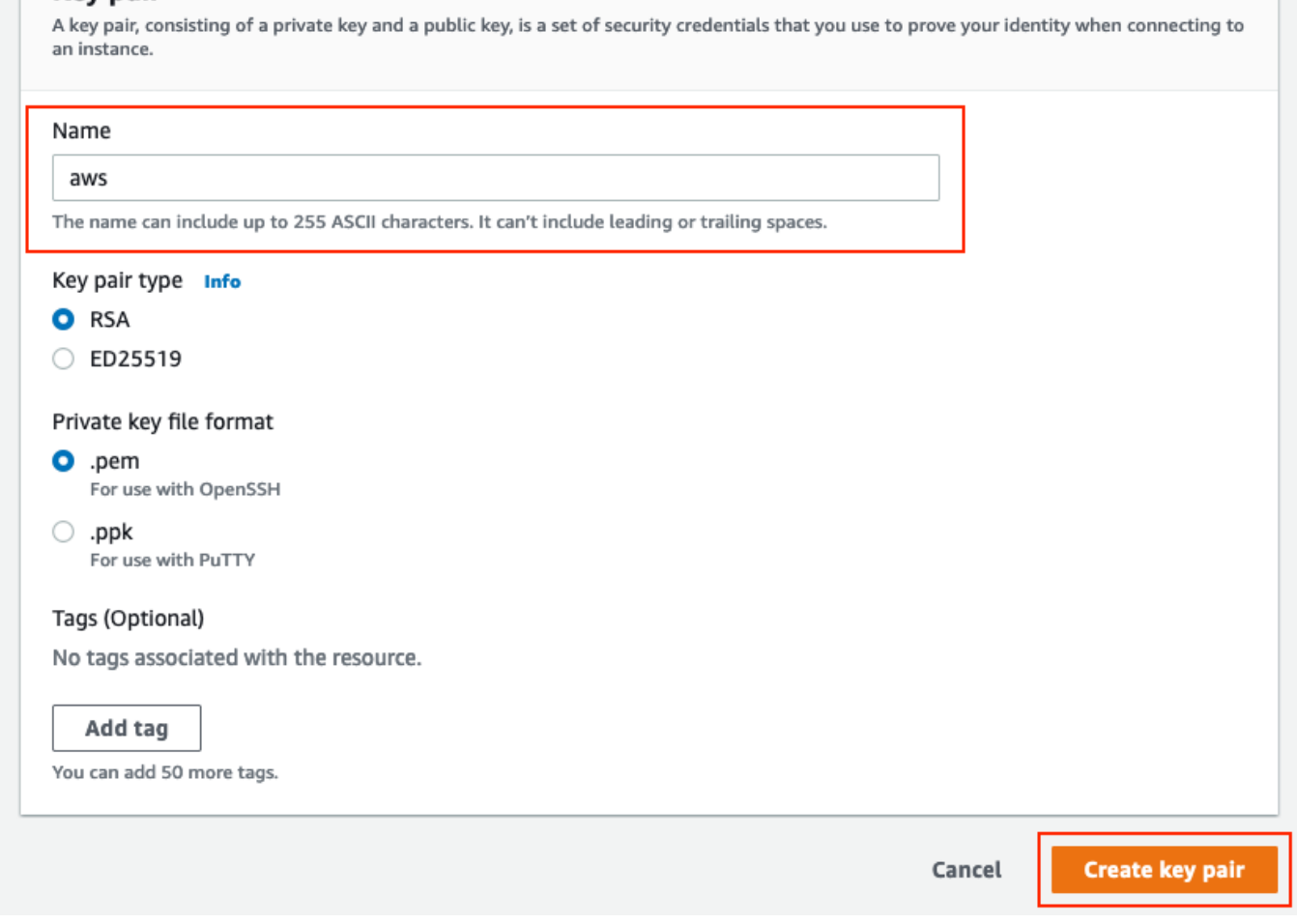

## Paso D opcional. Crear grupo de seguridad personalizado

El acceso de instancias de AWS EC2 está protegido por grupos de seguridad, para configurar el grupo de seguridad, navegue al servicio EC2. Seleccione el menú Grupos de seguridad en Red y Seguridad. Seleccione Crear grupo de seguridad, configure un nombre, descripción, en el campo VPC seleccione VPC recientemente configurado. Configure las reglas entrantes para permitir la comunicación a ISE. Seleccione Crear grupo de seguridad como se muestra en la imagen.

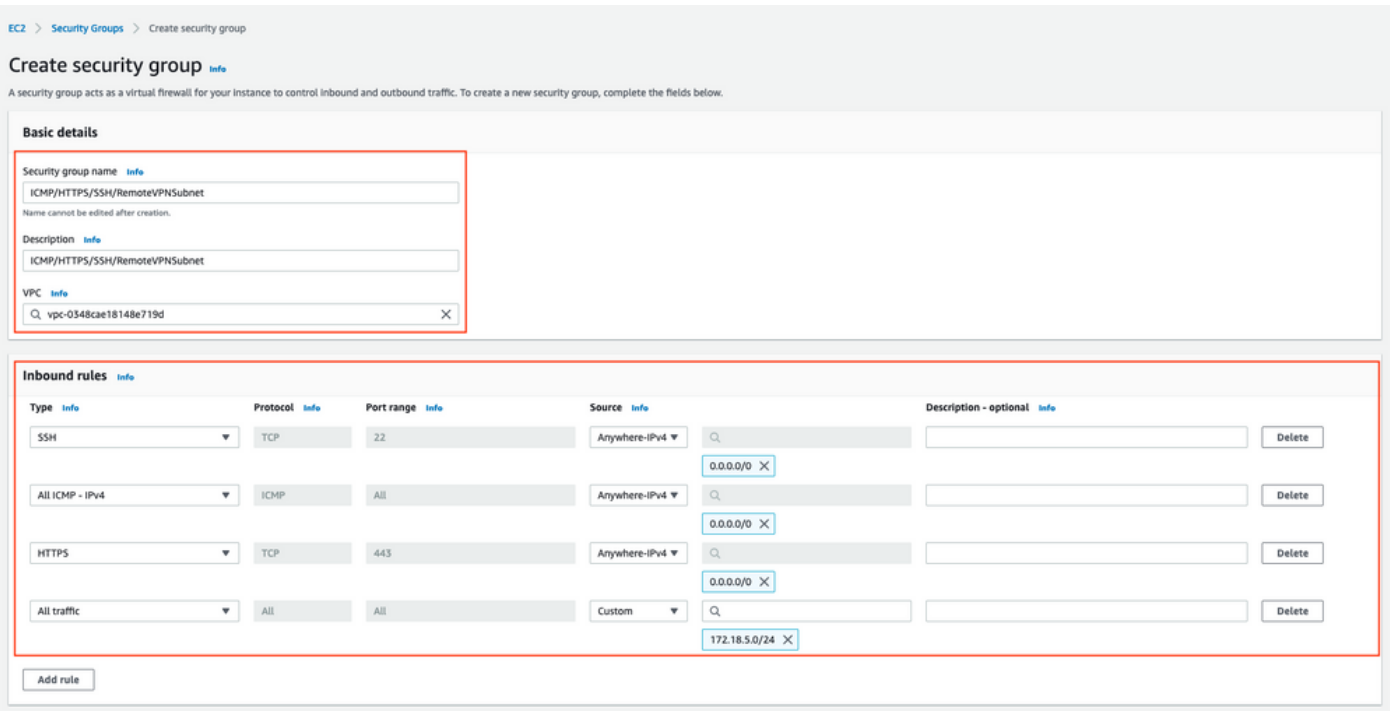

Nota: El grupo de seguridad configurado permite el acceso SSH, ICMP, HTTPS a ISE y a todos los protocolos desde la subred en las instalaciones.

## Paso 1. Suscripción al producto AWS ISE Marketplace

Vaya al servicio AWS Marketplace Subscriptions. Seleccione Discover Products como se muestra en la imagen.

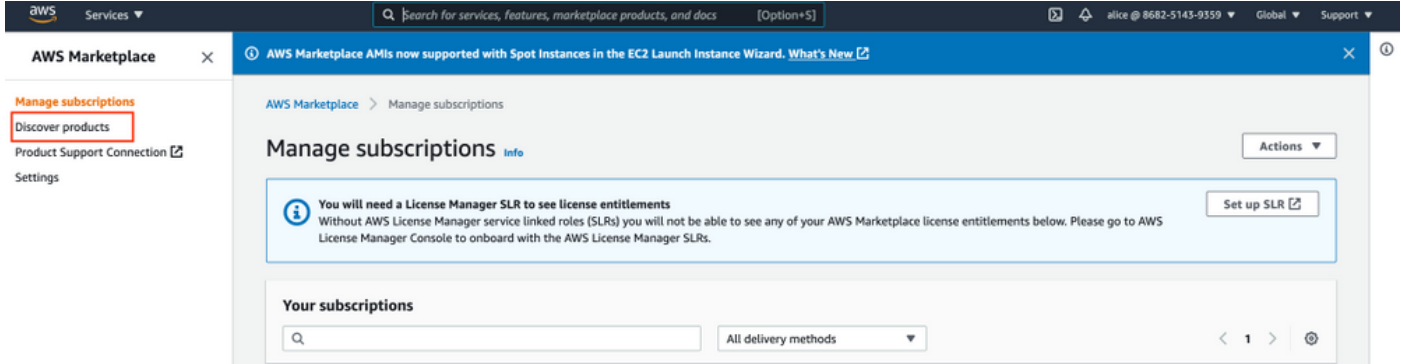

Busque el producto ISE y seleccione Cisco Identity Services Engine (ISE) como se muestra en la imagen.

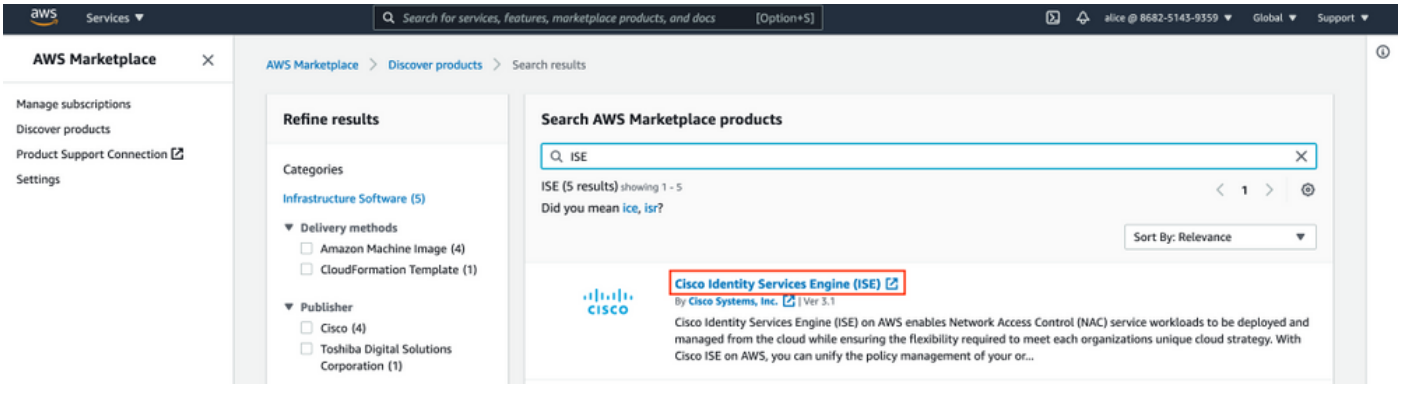

## Seleccione el botón Continuar para suscribirse

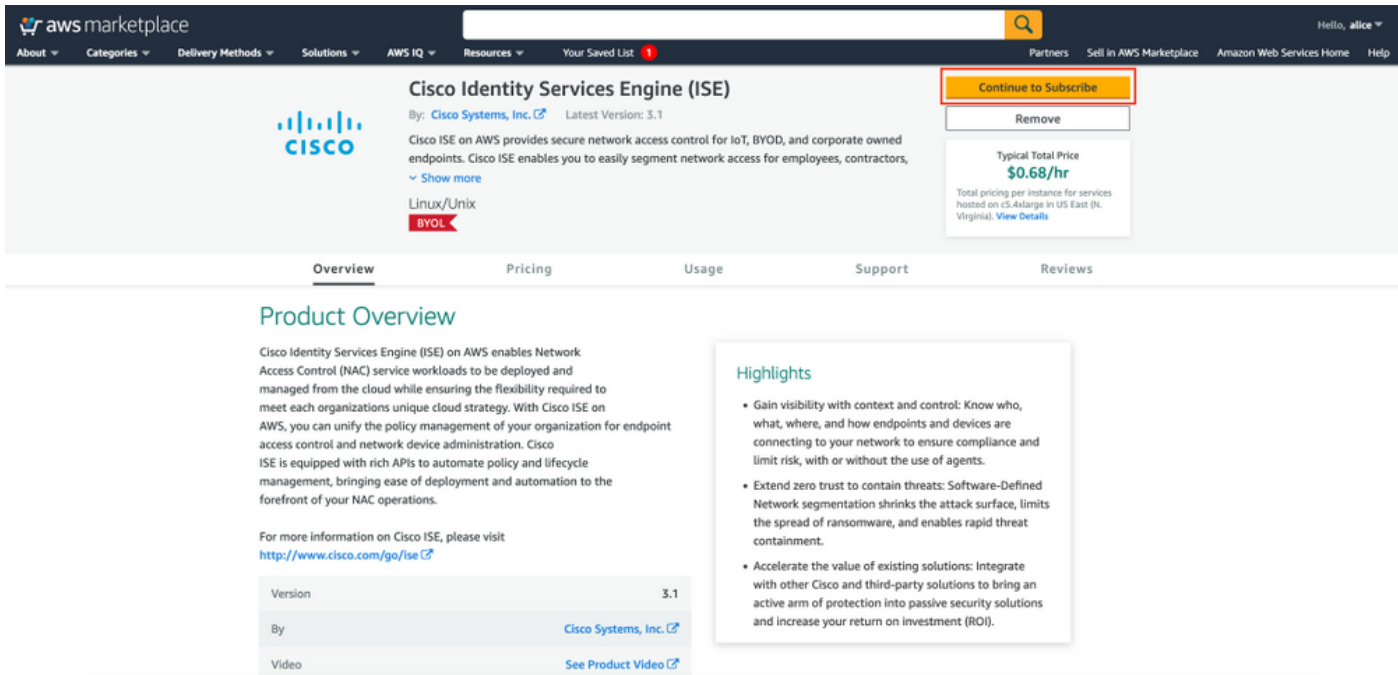

Seleccione el botón Aceptar términos como se muestra en la imagen.

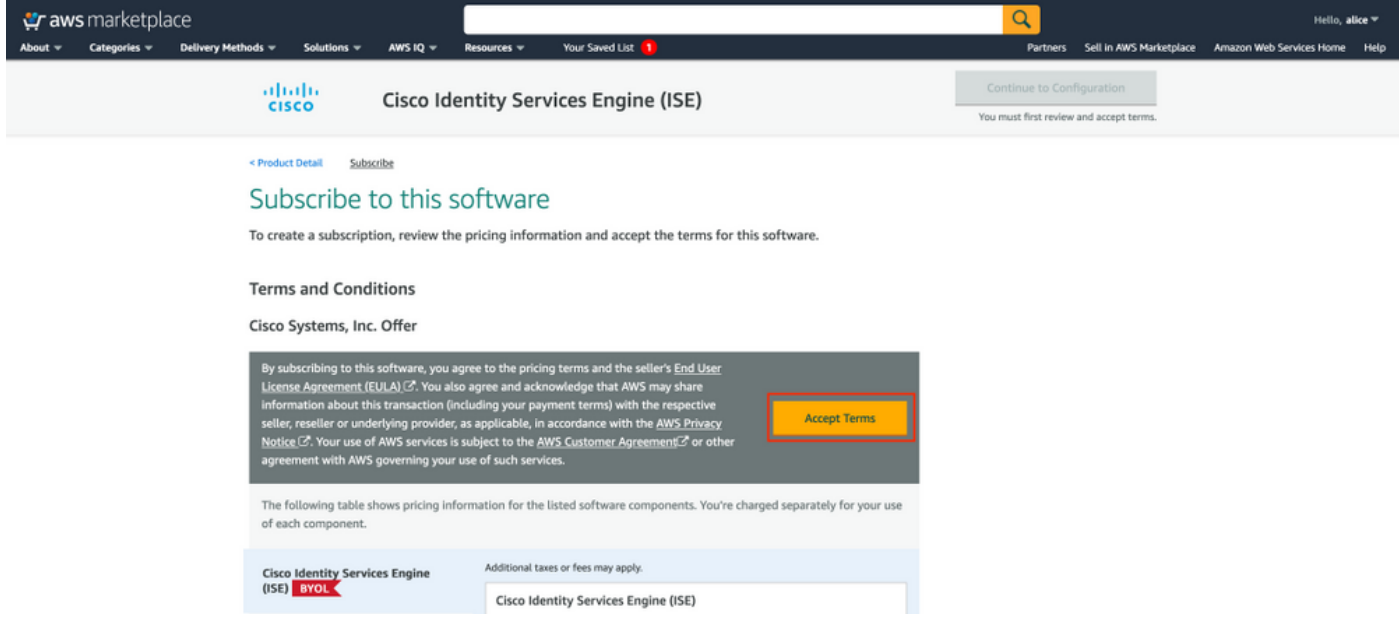

Una vez suscrito, el estado de fecha de vigencia y vencimiento con el cambio a pendiente como se muestra en la imagen.

< Product Detail Subscribe

## Subscribe to this software

Your subscription to this product is pending and may take a few minutes. You will be notified on this page when the subscription is complete.

#### **Terms and Conditions**

#### Cisco Systems, Inc. Offer

You have subscribed to this software and agreed that your use of this software is subject to the pricing terms and the seller's End User License Agreement (EULA) (Z<sup>\*</sup>. You agreed that AWS may share information about this transaction (including your payment terms) with the respective seller, reseller or underlying provider, as applicable, in accordance with the AWS Privacy Notice [S]. Your use of AWS services remains subject to the AWS Customer Agreement<sup>7</sup> or other agreement with AWS governing your use of such services.

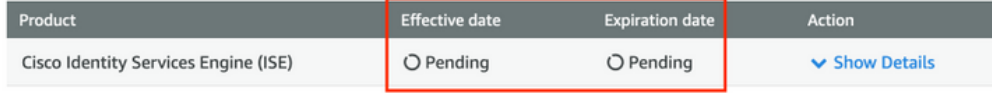

Poco después de la fecha de entrada en vigor, los cambios en la fecha de suscripción y la fecha de vencimiento cambian a N/A. Seleccione Continuar a la configuración como se muestra en el ima

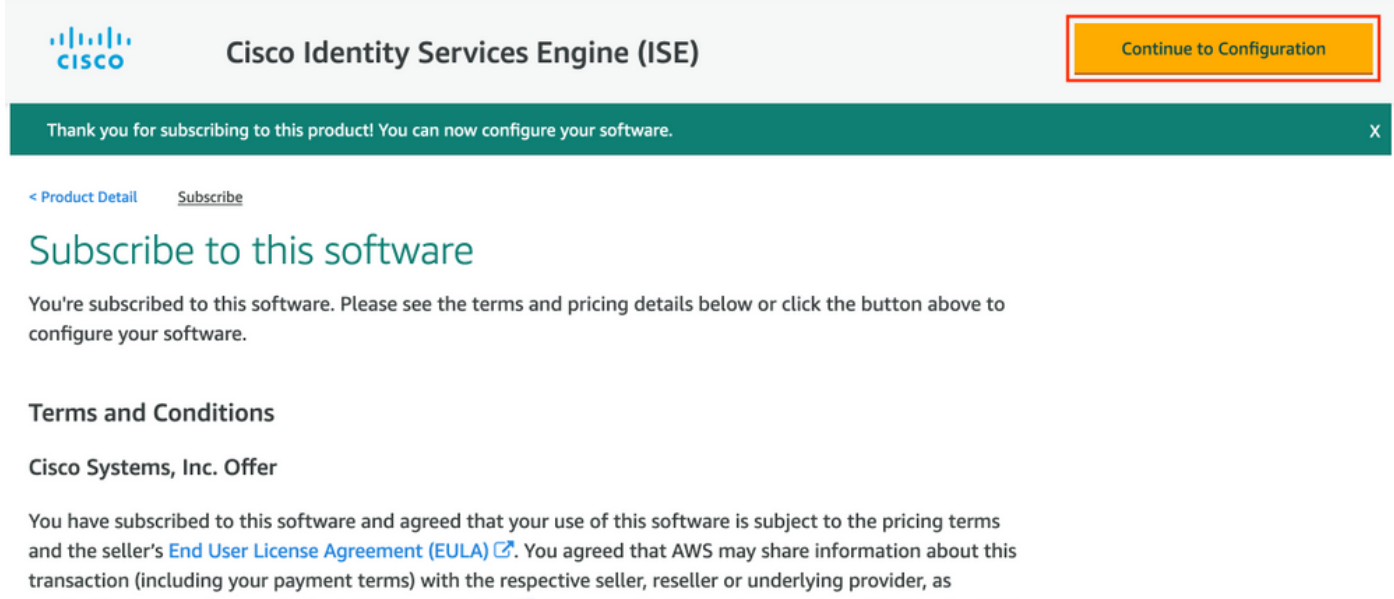

applicable, in accordance with the AWS Privacy Notice &. Your use of AWS services remains subject to the AWS Customer Agreement C' or other agreement with AWS governing your use of such services.

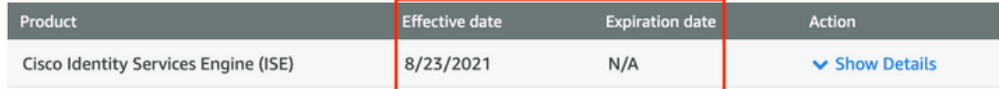

## Paso 2. Configuración de ISE en AWS

En el menú Método de entrega de la pantalla Configurar este software seleccione Cisco Identity Services Engine (ISE). En la versión de software seleccione 3.1 (12 de agosto de 2021). Seleccione la región, donde se planea implementar ISE. Seleccione Continuar para iniciar.

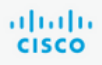

< Product Detail Subscribe **Configure** 

# Configure this software

Choose a fulfillment option below to select how you wish to deploy the software, then enter the information required to configure the deployment.

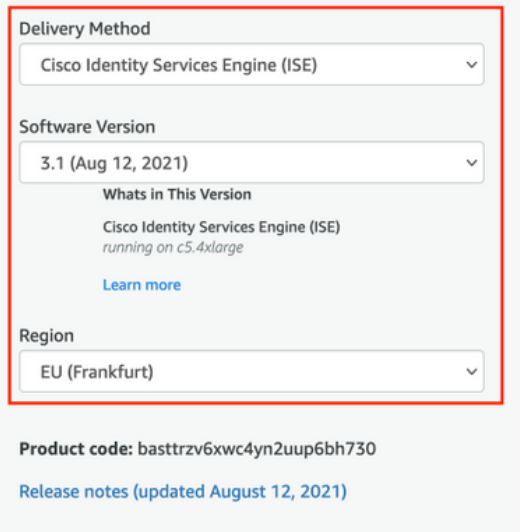

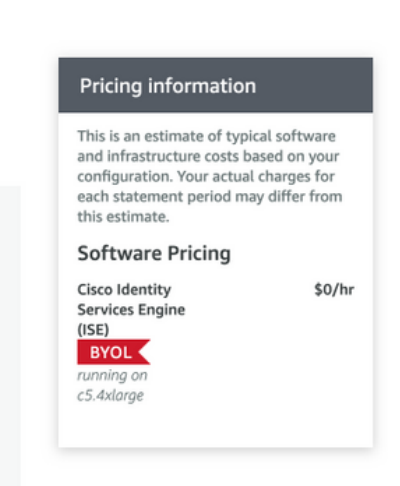

## Paso 3. Iniciar ISE en AWS

En el menú desplegable Acciones de la pantalla Iniciar este software, seleccione Iniciar formación de nube.

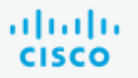

# **Cisco Identity Services Engine (ISE)**

< Product Detail Subscribe Configure Launch

# Launch this software

Review your configuration and choose how you wish to launch the software.

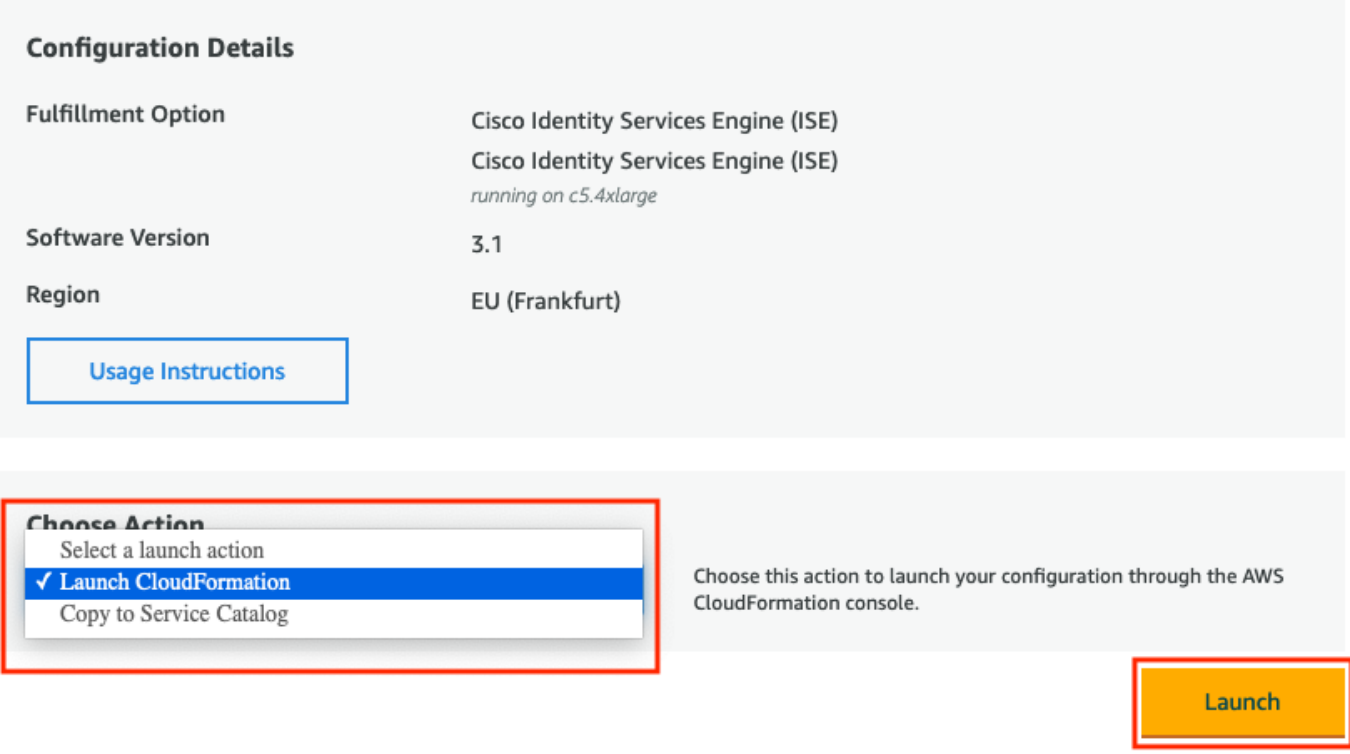

(Opcional) Seleccione Instrucciones de uso para familiarizarse con ellas. Seleccione Iniciar.

## Paso 4. Configuración de la pila de formación de nube para ISE en AWS

El botón de inicio le redirige a la pantalla de configuración de la pila de formación en la nube. Hay una plantilla prediseñada que se debe utilizar para configurar ISE. Mantenga los parámetros predeterminados y seleccione Siguiente.

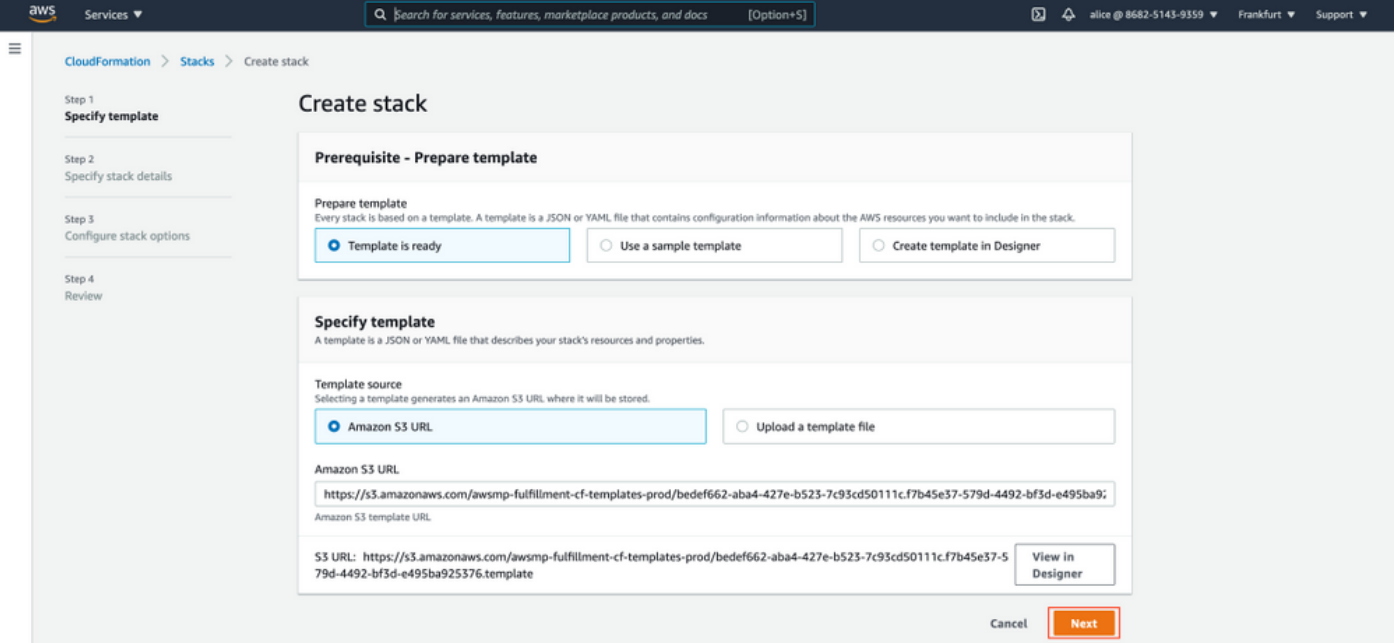

Rellene los datos de la pila de formación de nube con nombre de pila. Configure los detalles de la instancia como nombre de host, seleccione par de claves de instancia y grupo de seguridad de administración.

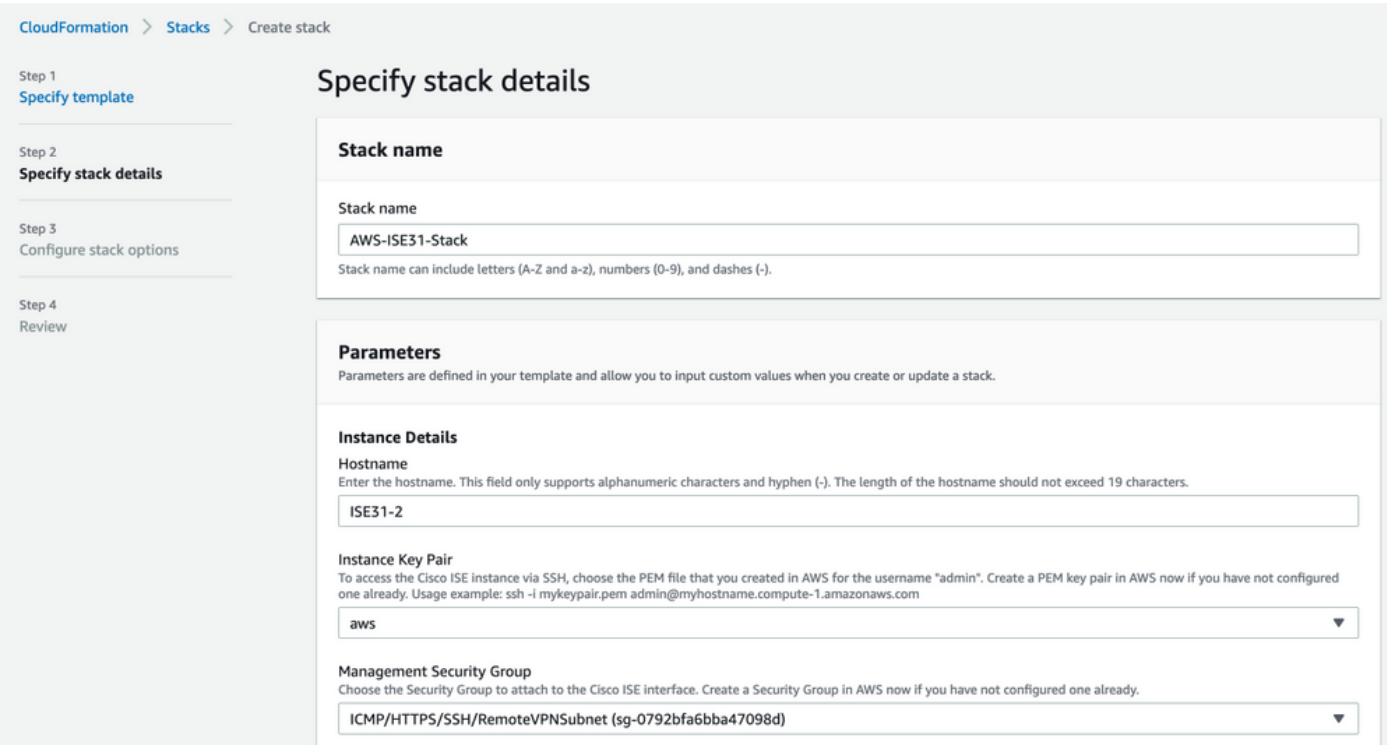

Continuar configuración de detalles de instancia con Red de administración, IP privada de administración, Zona horaria, Tipo de instancia, Cifrado EBS y Tamaño del volumen.

#### **Management Network**

Choose the subnet to be used for the Cisco ISE interface. To enable IPv6 addresses, you must associate an IPv6 CIDR block with your VPC and subnets. Create a Subnet in AWS now if you have not configured one already.

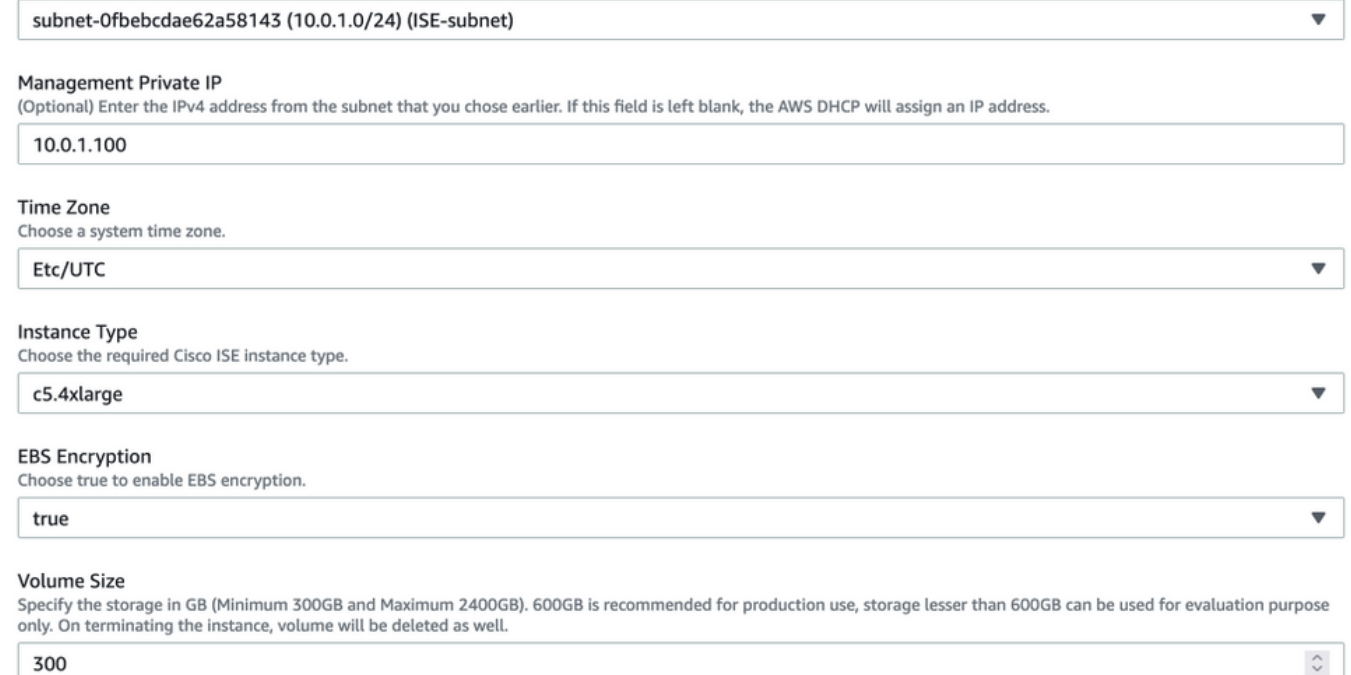

## Continuar configuración de detalles de instancia con dominio DNS, servidor de nombres, servicio NTP y servicios.

#### **Network Configuration**

#### **DNS Domain**

Enter a domain name in correct syntax (for example, cisco.com). The valid characters for this field are ASCII characters, numerals, hyphen (-), and period (.). If you use the wrong syntax, Cisco ISE services might not come up on launch.

#### example.com

#### Name Server

Enter the IP address of the name server in correct syntax. If you use the wrong syntax, Cisco ISE services might not come up on launch.

#### 172.18.5.150

#### **NTP Server**

Enter the IP address or hostname of the NTP server in correct syntax (for example, time.nist.gov). Your entry is not verified on submission. If you use the wrong syntax, Cisco ISE services might not come up on launch.

 $\overline{\mathbf{v}}$ 

 $\overline{\mathbf{v}}$ 

 $\overline{\mathbf{v}}$ 

 $\overline{\mathbf{v}}$ 

#### 172.18.5.150

#### **Services**

#### ERS

Do you wish to enable ERS?

#### yes

OpenAPI

#### Do you wish to enable OpenAPI?

yes

#### pxGrid

Do you wish to enable pxGrid?

yes

#### pxGrid Cloud

Do you wish to enable pxGrid Cloud? yes

Configure la contraseña de usuario de la GUI y seleccione Next.

#### **User Details**

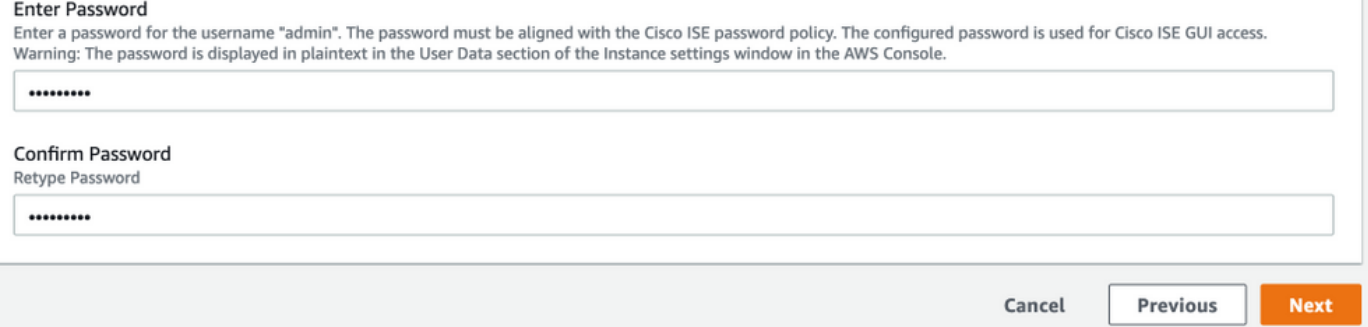

## No se requiere ningún cambio en la siguiente pantalla. Seleccione Next.

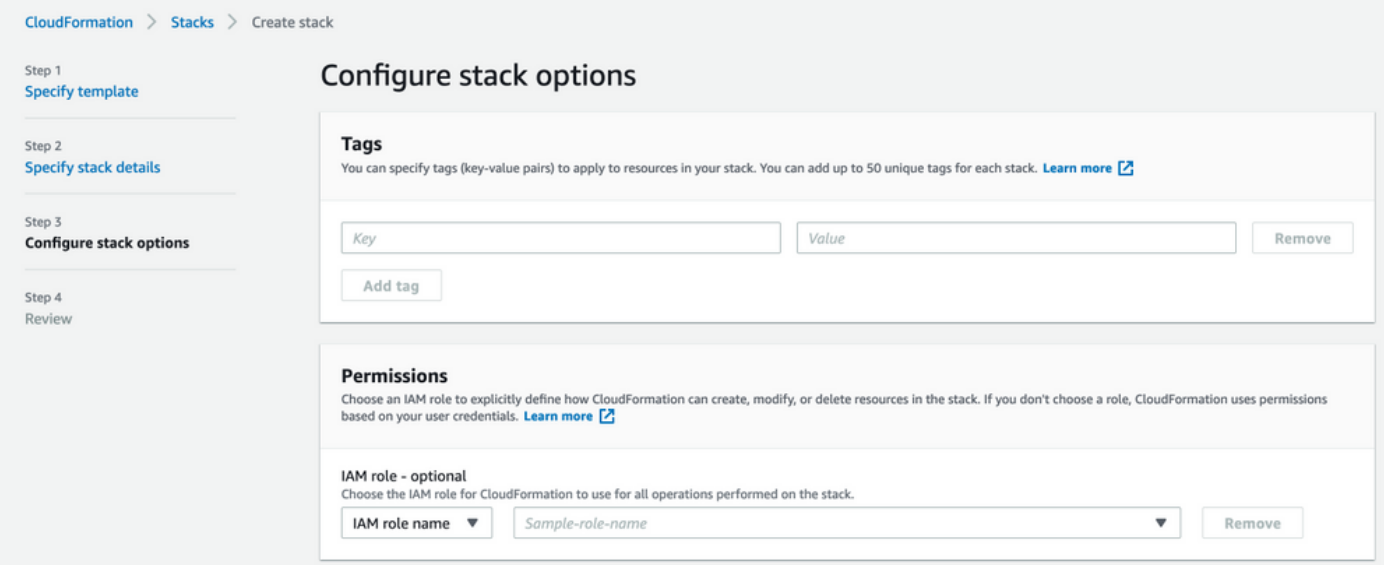

Vaya a la pantalla Revisar pila, desplácese hacia abajo y seleccione Crear pila.

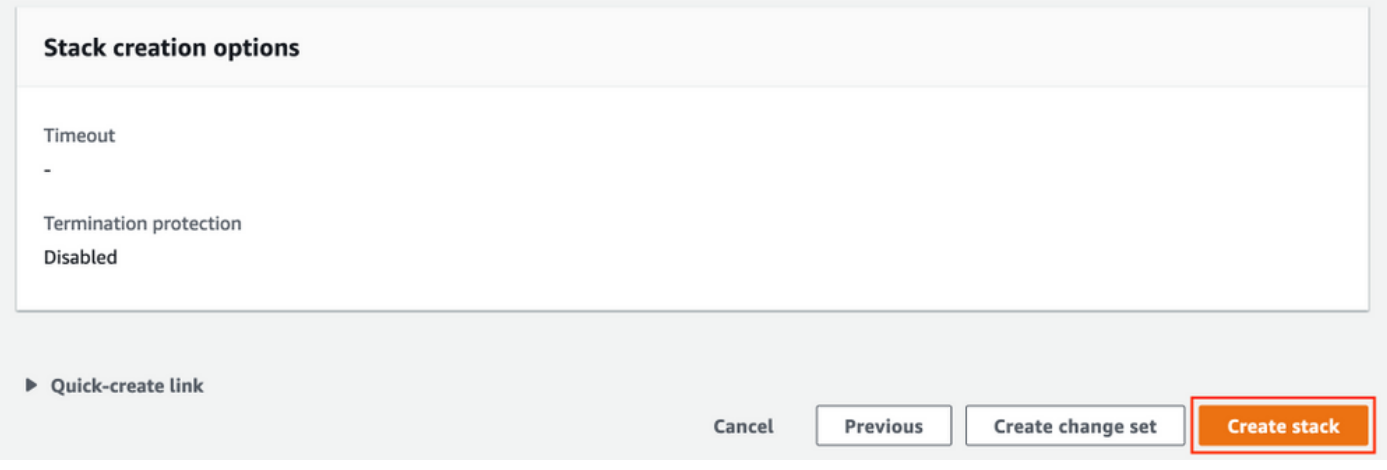

Una vez que se implementa la pila, se debe ver el estado CREATE\_COMPLETE.

| CloudFormation > Stacks > AWS-ISE31-Stack                                 |                                                                                              |                 |                                    |                             |                |
|---------------------------------------------------------------------------|----------------------------------------------------------------------------------------------|-----------------|------------------------------------|-----------------------------|----------------|
| $\mathbf C$<br>$\Box$ Stacks (1)                                          | AWS-ISE31-Stack                                                                              |                 | Delete                             | Update<br>Stack actions ▼   | Create stack ▼ |
| Q Filter by stack name                                                    | Stack info<br><b>Events</b><br>Resources<br>Outputs<br>Parameters<br>Template<br>Change sets |                 |                                    |                             |                |
| View nested<br>Active $\overline{\mathbf{v}}$<br>$\langle 1 \rangle$      |                                                                                              |                 |                                    |                             |                |
| AWS-ISE31-Stack<br>۰<br>2021-09-14 16:07:43 UTC+0200<br>C CREATE_COMPLETE | Events $(5)$                                                                                 |                 |                                    |                             | $_{\rm C}$     |
|                                                                           | Q Search events                                                                              |                 |                                    |                             | ⊙              |
|                                                                           | $\overline{\mathbf{v}}$<br>Timestamp                                                         | Logical ID      | <b>Status</b>                      | Status reason               |                |
|                                                                           | 2021-09-14 16:08:08 UTC+0200                                                                 | AWS-ISE31-Stack | © CREATE_COMPLETE                  | $\sim$                      |                |
|                                                                           | 2021-09-14 16:08:06 UTC+0200                                                                 | IseEc2Instance  | © CREATE_COMPLETE                  | $\sim$                      |                |
|                                                                           | 2021-09-14 16:07:51 UTC+0200                                                                 | IseEc2Instance  | <b><i>G</i></b> CREATE IN PROGRESS | Resource creation Initiated |                |
|                                                                           | 2021-09-14 16:07:49 UTC+0200                                                                 | IseEc2Instance  | <b>C CREATE_IN_PROGRESS</b>        | $\overline{\phantom{a}}$    |                |
|                                                                           | 2021-09-14 16:07:43 UTC+0200                                                                 | AWS-ISE31-Stack | <b>C CREATE_IN_PROGRESS</b>        | <b>User Initiated</b>       |                |

Paso 5. Acceso a ISE en AWS

Para acceder a la instancia de ISE, navegue a la ficha Resources para ver la instancia EC2 creada desde CloudForms (también navegue hasta Services > EC2 > Intones para ver las instancias EC2) como se muestra en la imagen.

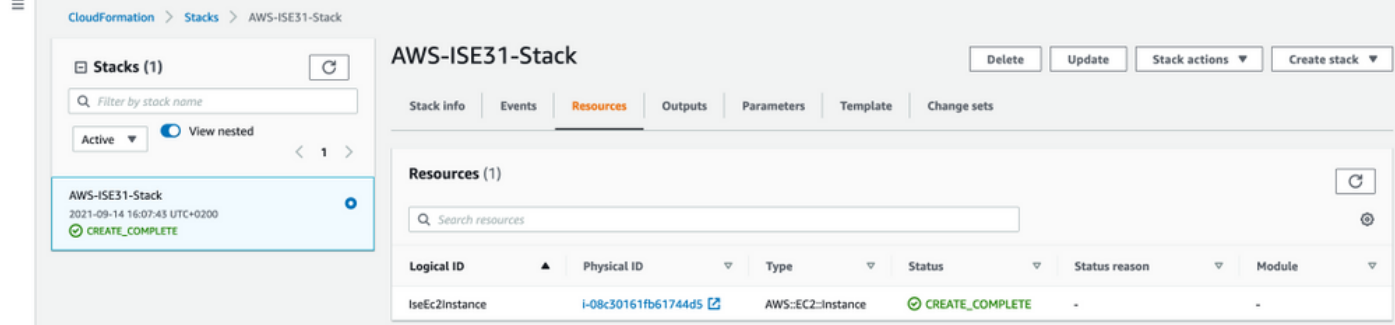

Seleccione Physical ID para abrir el menú EC2 Instancias. Asegúrese de que la verificación de estado tenga el estado 2/2 verificaciones pasadas.

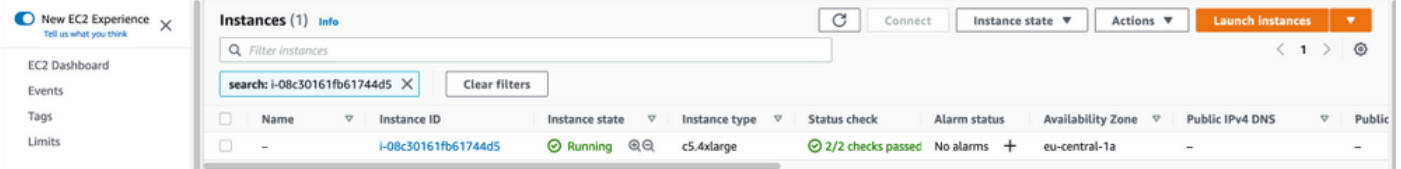

Seleccione ID de instancia. Se puede acceder a ISE a través de la dirección IPv4 privada/DNS IPv4 privado con el protocolo SSH o HTTPS.

Nota: Si accede a ISE a través de la dirección IPv4 privada/DNS IPv4 privado, asegúrese de que haya conectividad de red hacia la dirección privada de ISE.

Ejemplo de ISE al que se accede a través de dirección IPv4 privada a través de SSH:

```
[centos@ip-172-31-42-104 ~]$ ssh -i aws.pem admin@10.0.1.100
The authenticity of host '10.0.1.100 (10.0.1.100)' can't be established.
ECDSA key fingerprint is SHA256:G5NdGZ1rgPYnjnldPcXOLcJg9VICLSxnZA0kn0CfMPs.
ECDSA key fingerprint is MD5:aa:e1:7f:8f:35:e8:44:13:f3:48:be:d3:4f:5f:05:f8.
Are you sure you want to continue connecting (yes/no)? yes
Warning: Permanently added '10.0.1.100' (ECDSA) to the list of known hosts.
Last login: Tue Sep 14 14:36:39 2021 from 172.31.42.104
```
ISE31-2/admin# show application status ise

Nota: Se tardan unos 20 minutos en llegar a ISE a través de SSH. Hasta ese momento, la conectividad con ISE falla con "Permiso denegado (clave pública)". .

Utilice show application status ise para verificar que los servicios se estén ejecutando:

ISE PROCESS NAME STATE PROCESS ID -------------------------------------------------------------------- Database Listener running 27703 Database Server running 127 PROCESSES **Application Server 1996 running 17142** Profiler Database running 38593 ISE Indexing Engine running 48309 AD Connector running 56223 M&T Session Database running 37058 M&T Log Processor running 47400 Certificate Authority Service running 55683 EST Service running SXP Engine Service disabled TC-NAC Service disabled PassiveID WMI Service disabled PassiveID Syslog Service disabled PassiveID API Service disabled PassiveID Agent Service disabled PassiveID Endpoint Service disabled PassiveID SPAN Service disabled DHCP Server (dhcpd) disabled DNS Server (named) disabled ISE Messaging Service running 30760 ISE API Gateway Database Service running 35316 ISE API Gateway Service running 44900 Segmentation Policy Service disabled REST Auth Service disabled SSE Connector disabled Hermes (pxGrid Cloud Agent) Service disabled

ISE31-2/admin#

Nota: Se tardan entre 10 y 15 minutos desde que SSH está disponible para que los servicios ISE realicen la transición a un estado en ejecución.

Una vez que el servidor de aplicaciones esté ejecutando State, puede acceder a ISE a través de la GUI, como se muestra en la imagen.

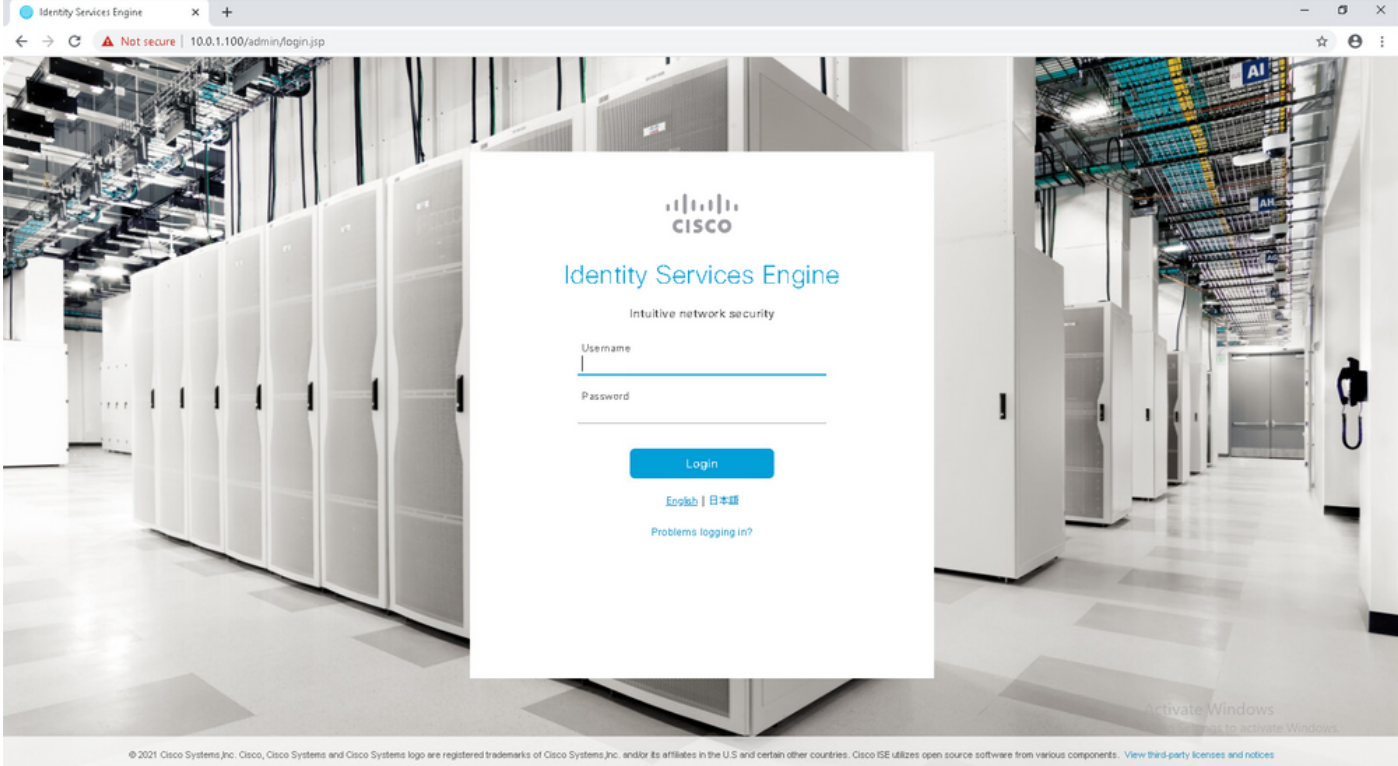

Paso 6. Configuración de la implementación distribuida entre ISE in situ e ISE en AWS

Inicie sesión en In-Prem ISE y navegue hasta Administration > System > Deployment. Seleccione el nodo y Seleccione Make Primary. Vuelva a Administration > System > Deployment, Seleccione Register. Configure FQDN de host de ISE en AWS, Nombre de usuario de la GUI y Contraseña. Haga clic en Next (Siguiente).

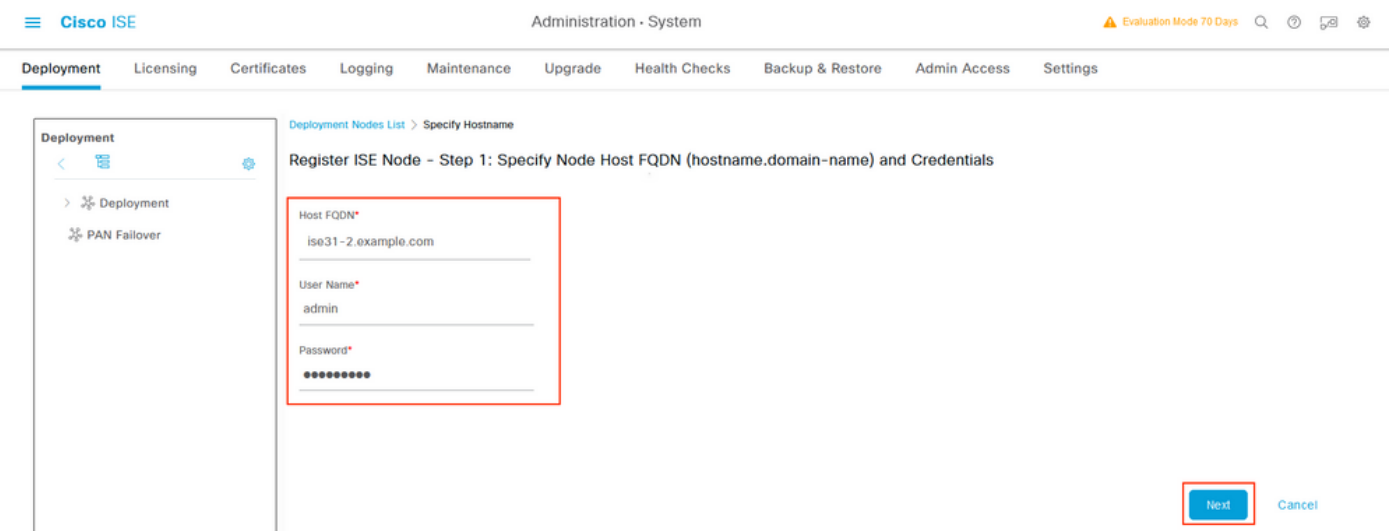

Dado que los certificados autofirmados se utilizan en esta topología, para importar certificados de administrador al certificado de importación Select de almacén de confianza y continuar.

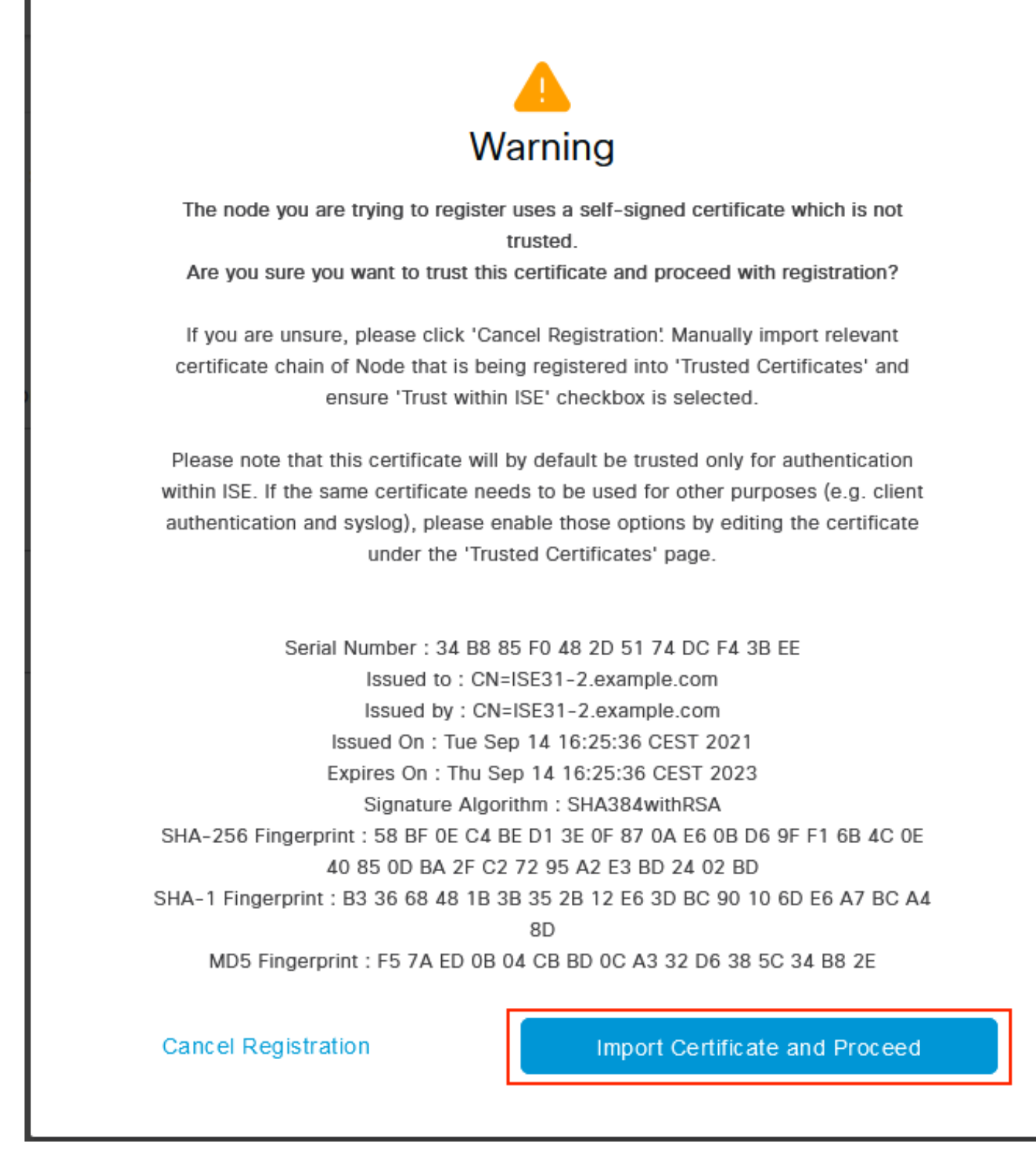

Seleccione las Personas de su elección y haga clic en Enviar.

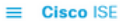

Administration - System

Cancel

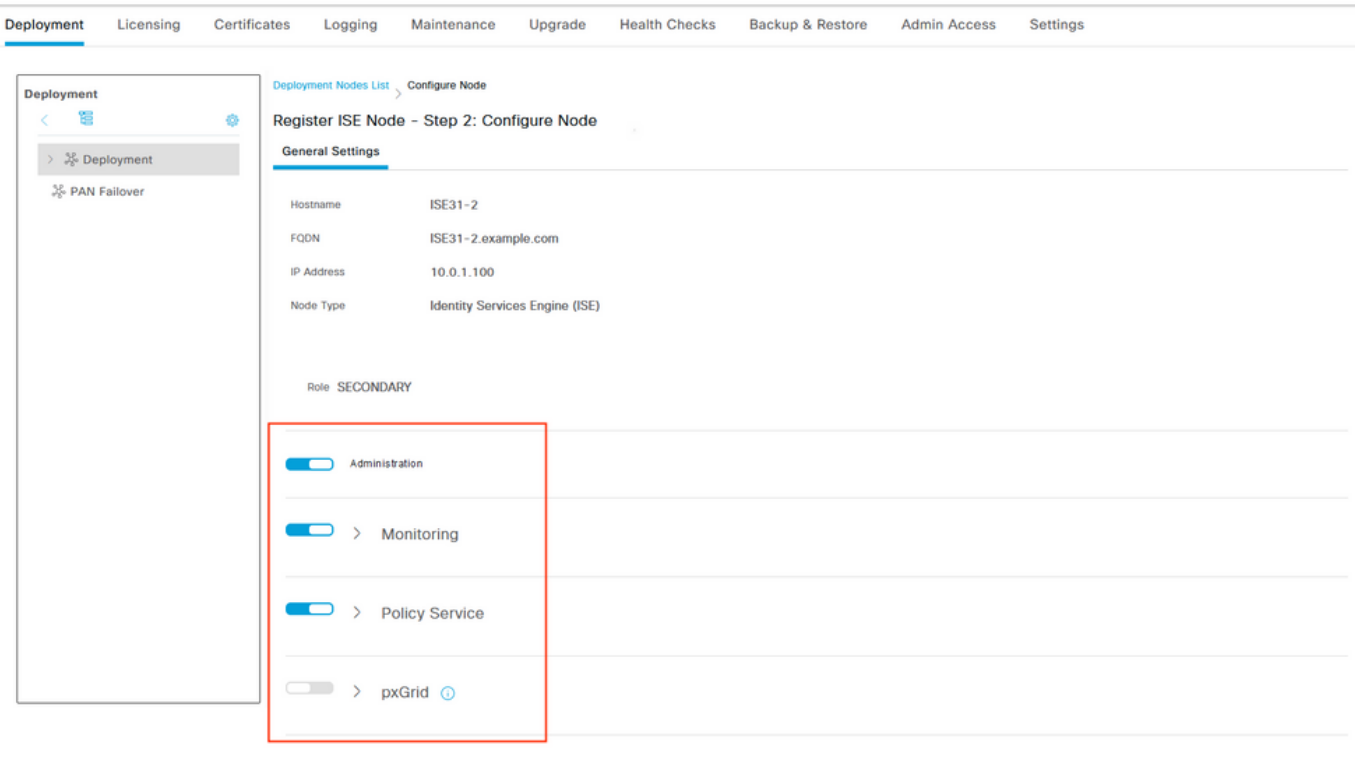

Una vez finalizada la sincronización, el nodo pasa al estado conectado, se muestra la casilla de verificación verde.

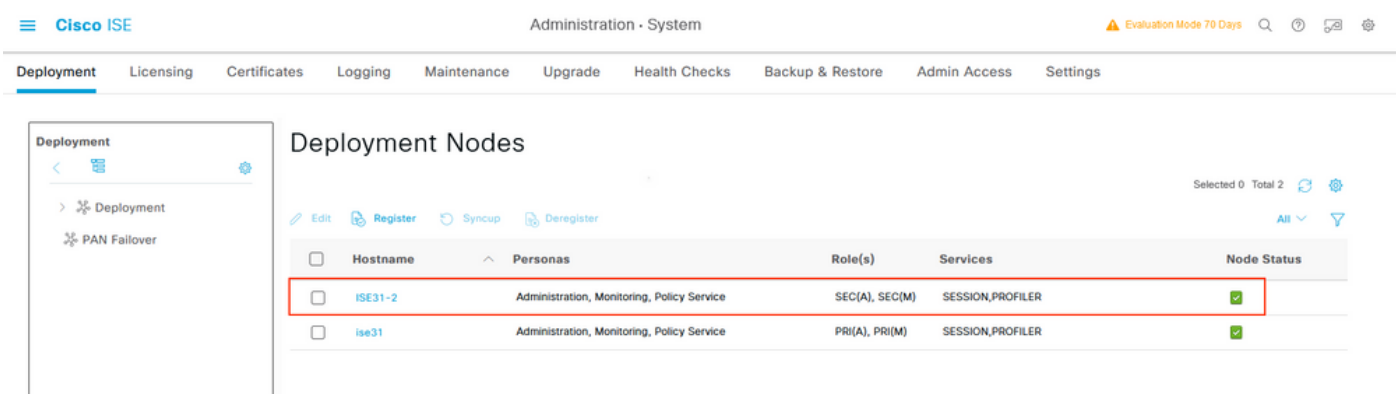

Paso 7. Integración de la implementación de ISE con AD in situ

Vaya a Administration > Identity Management > External Identity Sources. Seleccione Active Directory, Seleccione Add.

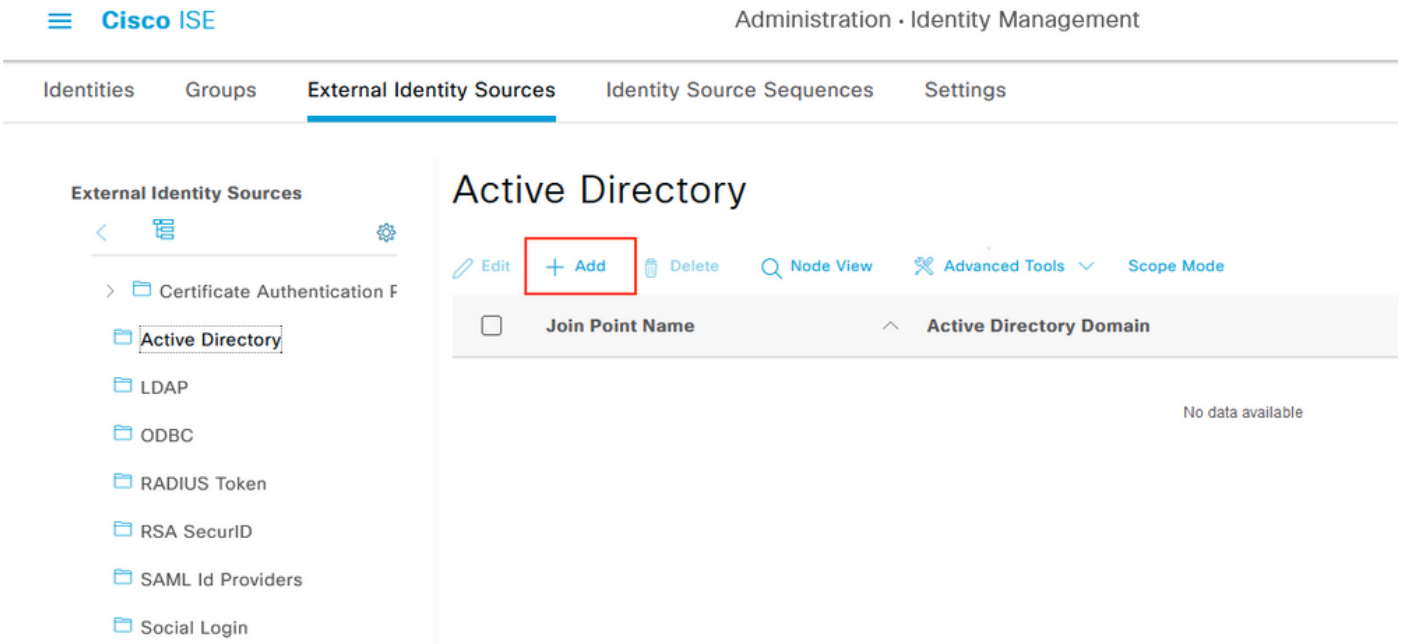

# Configure Joint Point Name y Active Directory Domain, Seleccione Submit.

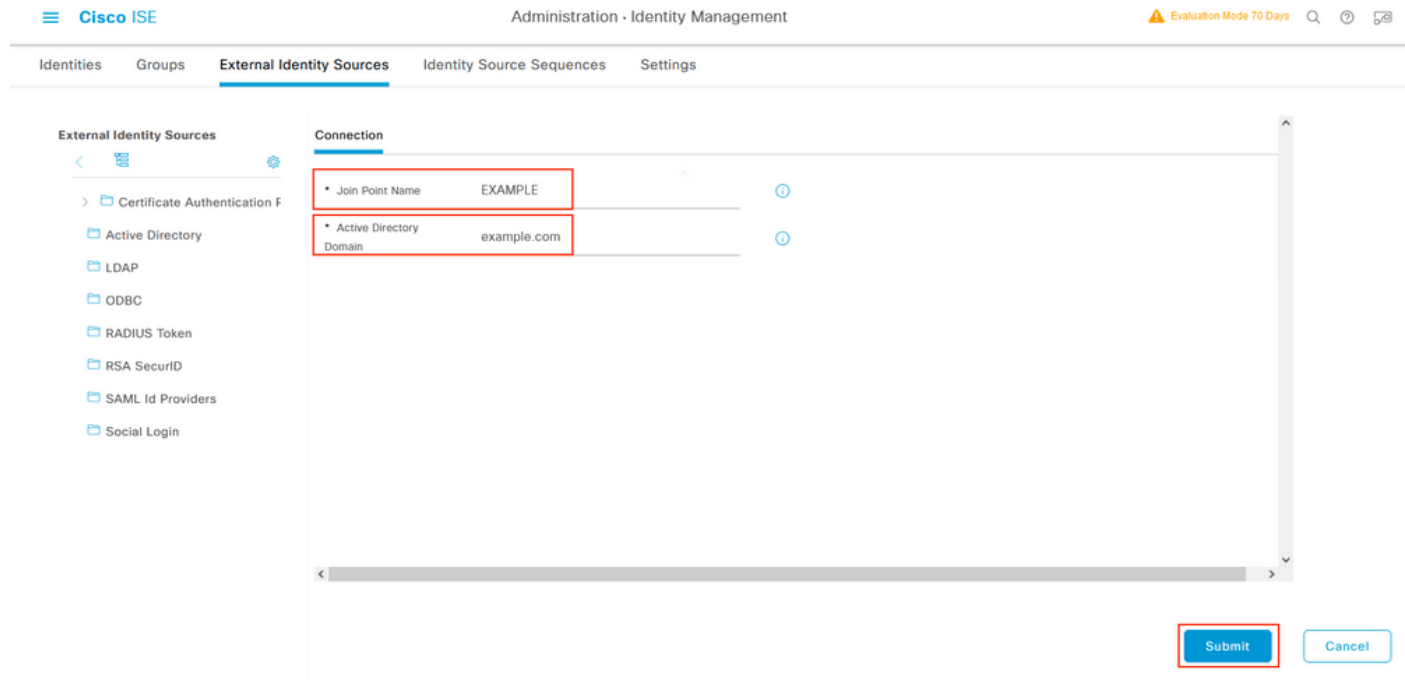

Para integrar ambos nodos con Active Directory, seleccione Yes.

# Ĵ. Information

Would you like to Join all ISE Nodes to this Active Directory Domain?

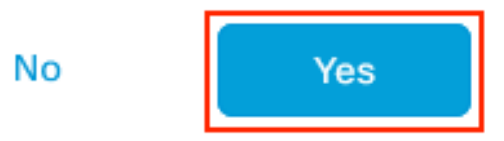

Ingrese AD User Name y Password, haga clic en OK. Una vez que los nodos ISE se integran correctamente con Active Directory, el estado del nodo cambia a Completed (Finalizado).

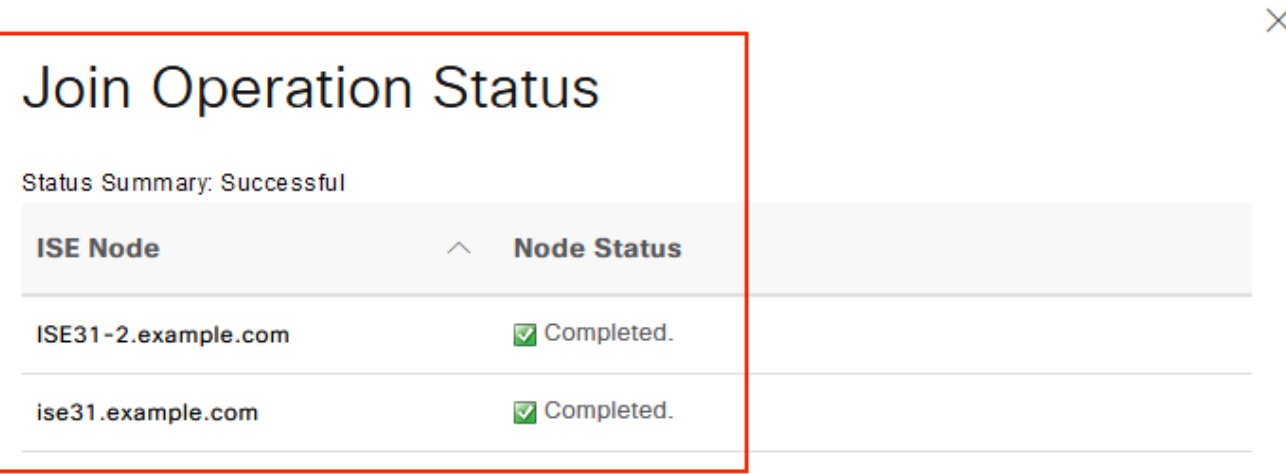

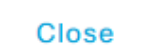

# Limitaciones

Para conocer las limitaciones de ISE en AWS, consulte la sección [Limitaciones conocidas](https://www.cisco.com/c/es_mx/td/docs/security/ise/3-1/install_guide/b_ise_InstallationGuide31/m_ISEaaS.html#concept_rsp_qlf_5pb) de la Guía de administración de ISE.

# Verificación

Utilize esta sección para confirmar que su configuración funcione correctamente.

Para verificar que la autenticación se realiza en el ISE PSN ubicado en AWS, navegue hasta Operaciones > Radius > Registros en directo y confirme en la columna Servidor ISE en AWS PSN.

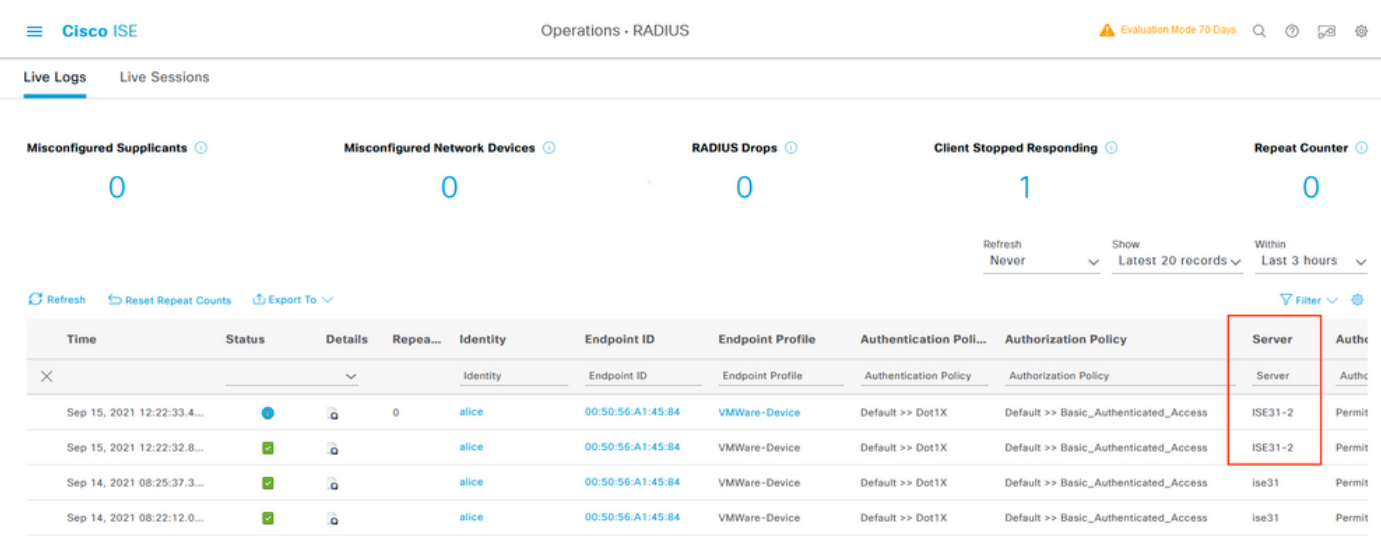

# **Troubleshoot**

En esta sección se brinda información que puede utilizar para resolver problemas en su configuración.

## Error al crear la pila de formación de la nube

La creación de la pila de formación de la nube puede fallar por varias razones, una de ellas es cuando se selecciona ese grupo de seguridad de la VPN, que es diferente de la red de administración de ISE. El error se parece al de la imagen.

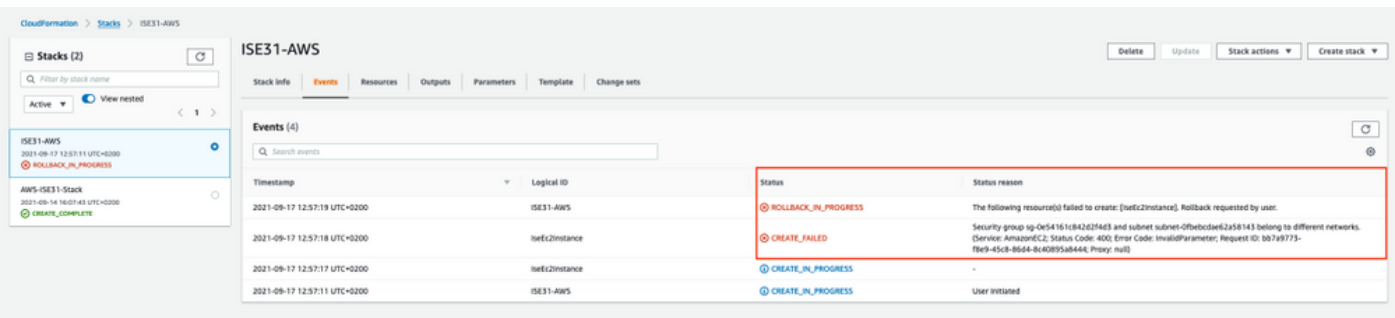

Solución:

Asegúrese de recoger el grupo de seguridad del mismo VPC. Navegue hasta Grupos de Seguridad bajo el Servicio VPC, y observe la ID de grupo de seguridad, asegúrese de que corresponde al VPC correcto (donde reside ISE), verifique la ID de VPC.

## Inconvenientes de conectividad

Puede haber varios problemas que pueden hacer que la conectividad a ISE en AWS no funcione.

1. Problema de conectividad debido a grupos de seguridad mal configurados.

Solución: ISE no se puede alcanzar desde la red in situ o incluso dentro de las redes AWS si se configuran incorrectamente grupos de seguridad. Asegúrese de que los protocolos y puertos requeridos estén permitidos en el grupo de seguridad asociado a la red ISE. Refiérase a [Referencia de Puertos ISE](https://www.cisco.com/c/es_mx/td/docs/security/ise/3-1/install_guide/b_ise_InstallationGuide31/b_ise_InstallationGuide30_chapter_7.html) para los Puertos Requeridos que se abrirán.

2. Problemas de conectividad debido a un ruteo mal configurado.

Solución: Debido a la complejidad de la topología, es fácil perderse algunas rutas entre la red en las instalaciones y AWS. Antes de poder utilizar las funciones de ISE, asegúrese de que existe una conectividad integral.

# Appendix

## Configuración relacionada con el switch AAA/Radius

```
aaa new-model
!
!
aaa group server radius ISE-Group
server name ISE31-2
server name ISE31-1
!
aaa authentication dot1x default group ISE-Group
aaa authorization network default group ISE-Group
aaa accounting dot1x default start-stop group ISE-Group
!
aaa server radius dynamic-author
client 172.18.5.100 server-key cisco
client 10.0.1.100 server-key cisco
!
aaa session-id common
!
dot1x system-auth-control
!
vlan 1805
!
interface GigabitEthernet1/0/2
description VMWIN10
switchport access vlan 1805
switchport mode access
authentication host-mode multi-auth
authentication order dot1x mab
authentication priority dot1x mab
authentication port-control auto
mab
dot1x pae authenticator
!
interface Vlan1805
ip address 172.18.5.3 255.255.255.0
!
!
radius server ISE31-1
address ipv4 172.18.5.100 auth-port 1645 acct-port 1646
key cisco
!
```
radius server ISE31-2 address ipv4 10.0.1.100 auth-port 1645 acct-port 1646 key cisco